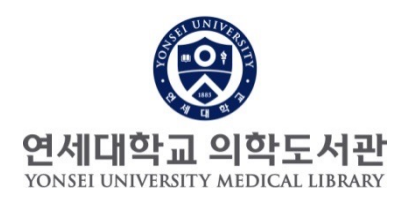

## **- 연구성과 관리 개선 서비스 -**

# **본인의 모든 논문(YUHSpace)을 ORCiD로 자동 연계하는 방법**

2단계 : ORCiD 계정 생성 또는 확인

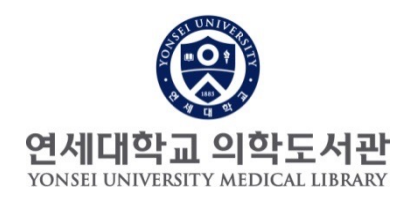

# **연구성과 관리 개선 서비스**

# 2단계. ORCiD 생성 또는 확인

#### 연구성과 관리, 개

### **2-1. ORCiD 페이지에 연구논문 자동 관리를 위한 첫단계: ORCiD 사이트(https://orcid.org) 접속**

#### 1) ORCiD 계정이 있는 경우

2) ORCiD 계정이 기억나지

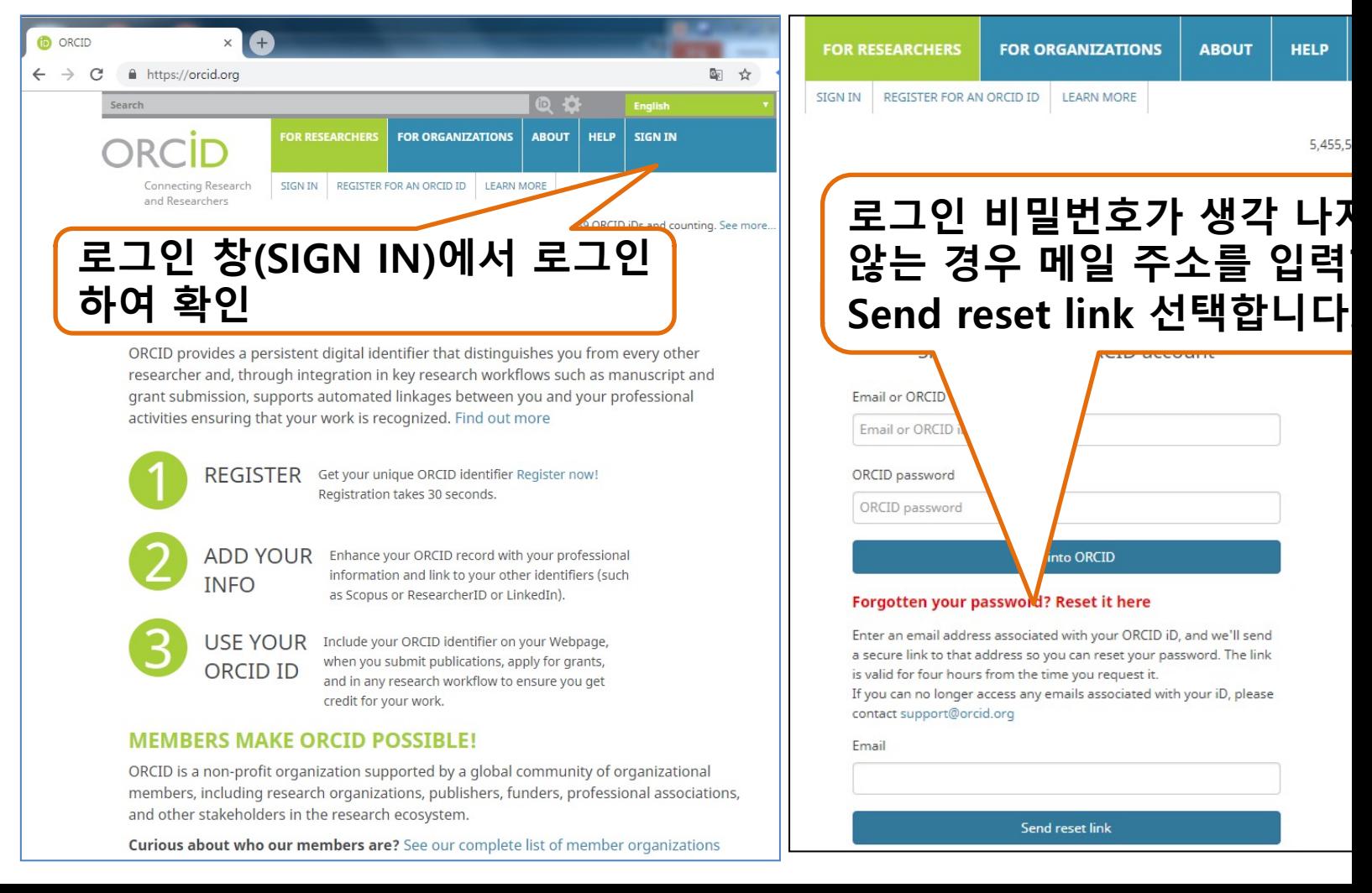

연구성과 관리, 개선 서비스 2단계

## **2-2. ORCiD ID 신규발급**

#### 3) Orcid id 신규 발급 받아야 하는 경우

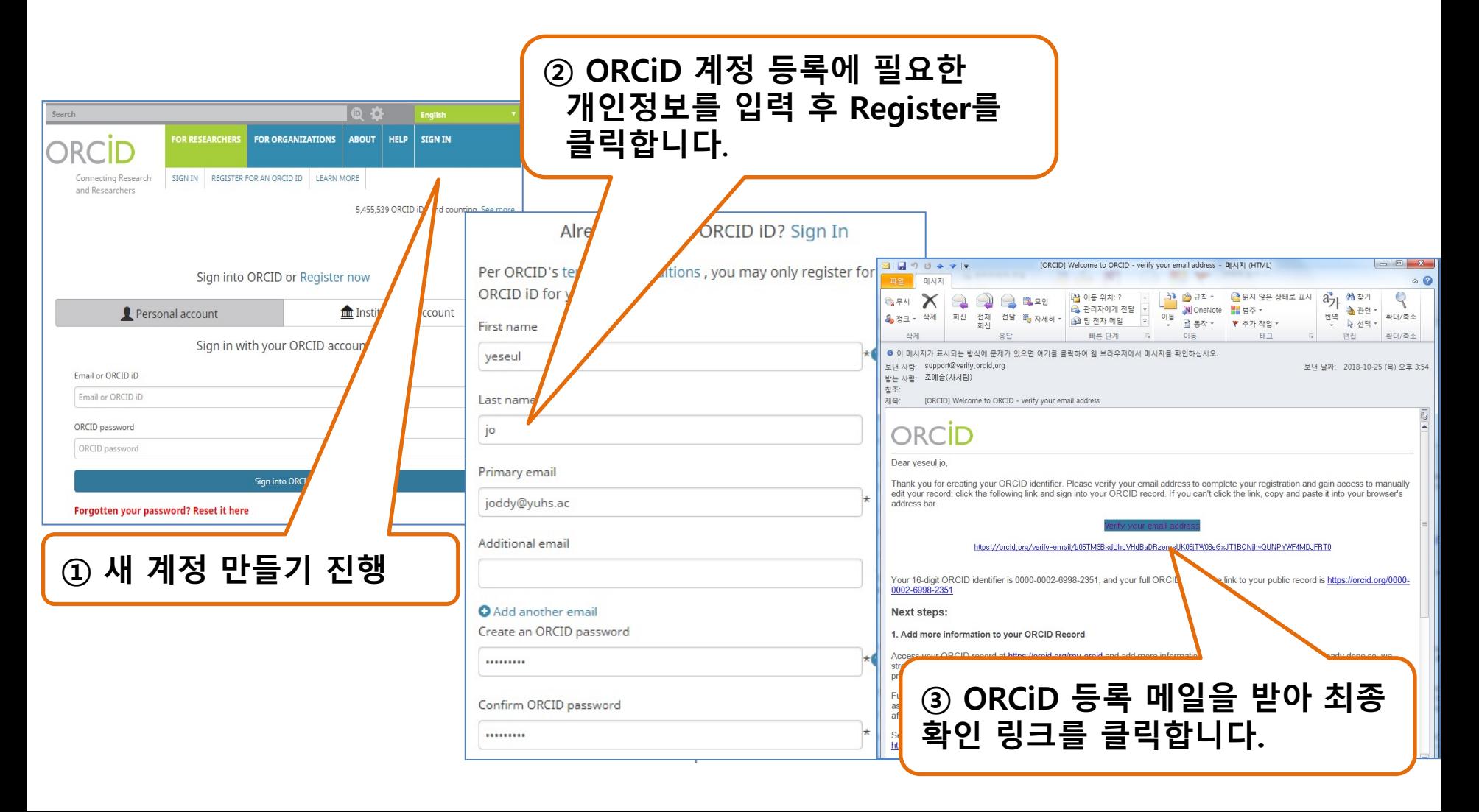

## **2-3. 로그인 후 ORCiD 계정 확인**

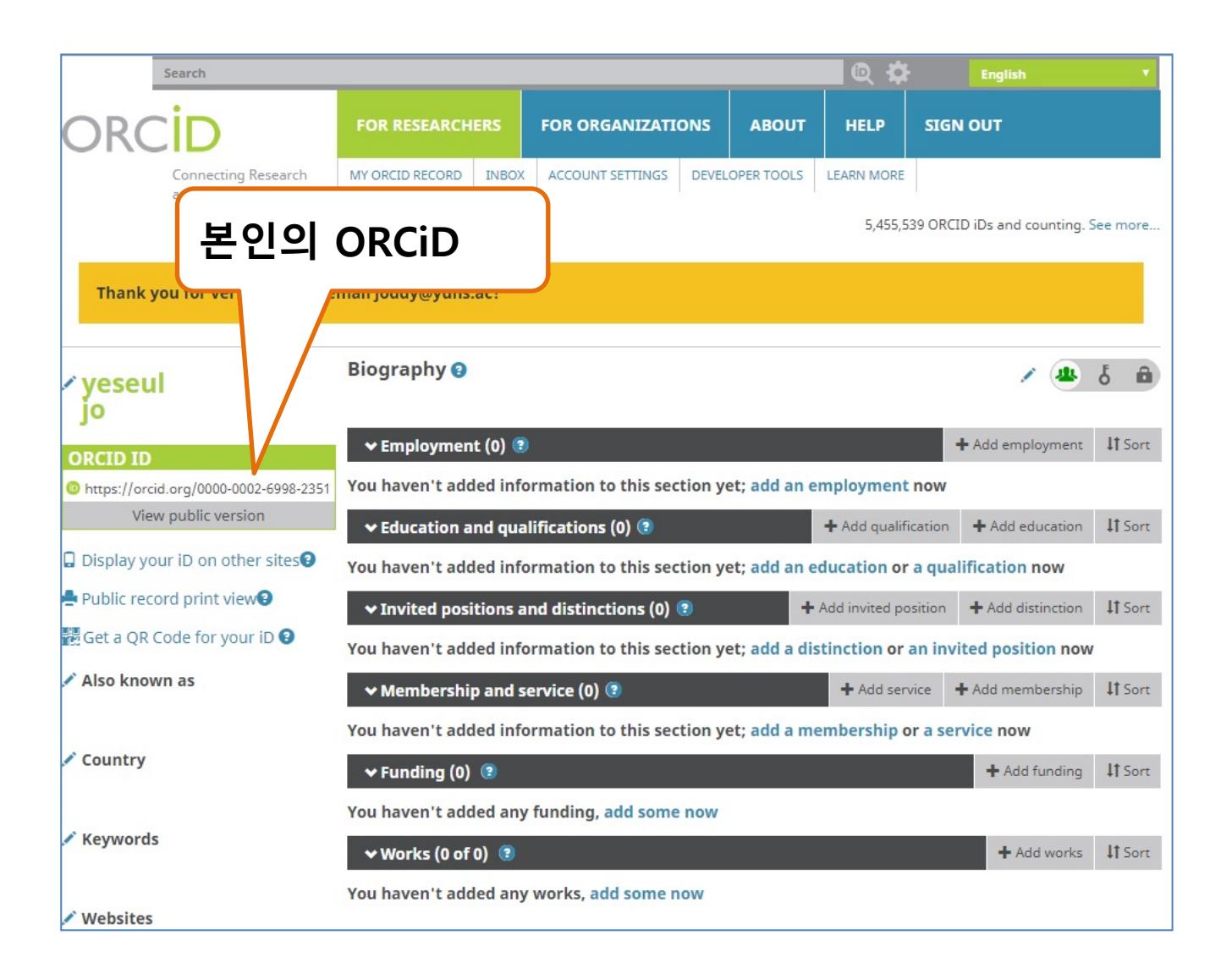

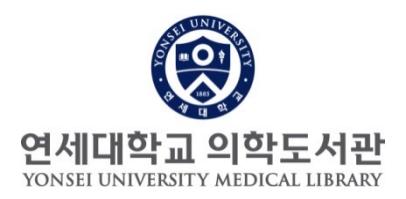

# **감사합니다.**

# 문의 : 원내: 82915 /nwkim@yuhs.ac

연구성과 관리, 개선 서비스 3단계 과정 6